# **[Przyjęcia wewnętrzne](https://pomoc.comarch.pl/optima/pl/2023_5/index.php/dokumentacja/przyjecia-wewnetrzne/)**

## **Co należy wiedzieć o dokumentach PW**

Przyjęcie wewnętrzne to operacja wykonywana wewnątrz firmy. Nie powoduje ona powstania płatności ani naliczenie podatku VAT, ma za to bezpośredni wpływ na ilość i wartość zasobu w magazynie.

Po wyborze funkcji *Przyjęcie wewnętrzne* zostanie wyświetlona lista przeprowadzonych transakcji. Lista zawiera dokumenty Przyjęć Wewnętrznych i ich korekty.

Lista ta zawiera również dokumenty, które są wynikiem **zamknięcia inwentaryzacji**. PW powstałe w celu ustalenia stanu (inwentaryzacja) w kolumnie status oznaczone są symbolem AI. Dokumentów tych nie można korygować ilościowo, ani anulować. Możliwe jest natomiast wykonanie korekty wartości (ceny) dla takich dokumentów.

## **Lista Przyjęć Wewnętrznych**

Zasady dotyczące grupowania, sortowania, wyszukiwania dokumentów (filtrowania) i ogólnie przystosowywania wyglądu list do indywidualnych potrzeb użytkownika zostały opisane w rozdziale *Standardy w programie*. Oprócz standardowych przycisków w oknie dostępne są:

*Korekta przyjęcia wewnętrznego* – możliwe jest korygowanie ilości lub wartości Przyjęcia Wewnętrznego. Zasady tworzenia korekt zostały opisane w rozdziale *Dokumenty korygujące*

*Księgowanie wg schematu – w* celu zaksięgowania dokumentów PW należy je najpierw zaznaczyć i po uruchomieniu procedury wybrać schemat księgowy. Zasady księgowania zostały opisane w odrębnym rozdziale*.*

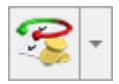

– Operacje seryjne umożliwiające:

- dodawanie/ usuwanie/ zmianę atrybutów dokumentu,
- zmianę kategorii dokumentu.

Więcej informacji na ten temat jest dostępnych w artykule [Operacje seryjne.](https://pomoc.comarch.pl/optima/pl/2023_5/.index.php/dokumentacja/operacje-seryjne-na-dokumentach/)

Lista Przyjęć Wewnętrznych informuje o **numerze**, **dacie** wystawienia dokumentu, **magazynie** na który towar został przyjęty, **kontrahencie**, od którego towar został przyjęty, **mieście** z którego pochodzi kontrahent i o **wartości** dokumentu.

Ponadto na liście widoczny jest **Status** dokumentu – symbol AI oznacza, że dokument związany jest z inwentaryzacją. Jeżeli w polu pojawia się wartość **Anulowano** oznacza to, że dokument został anulowany.

Wpisując nowy dokument lub edytując istniejący na ekranie wyświetla nam się formularz Przyjęcia Wewnętrznego. Zbudowany on jest z zakładek.

# **[Formularz PW](https://pomoc.comarch.pl/optima/pl/2023_5/index.php/dokumentacja/formularz-pw/)**

### **Formularz PW: zakładka Ogólne**

Zakładka zawiera następujące informacje:

**Dokument –** schemat numeracji dokumentu.. Wyboru dokonujemy

z listy zdefiniowanej w menu *System/ Konfiguracja/ Firma/ Definicje dokumentów/ Magazyn/ Przyjęcia wewnętrzne.* W programie dla Przyjęć Wewnętrznych predefiniowany został schemat złożony z trzech sekcji Symbol/ Numer/ Rok*.*

**Numer** – numer dokumentu nadany zgodnie z przyjętym schematem numeracji.

**Kontrahent –** kod kontrahenta możemy wybrać z listy wyświetlanej po wciśnięciu przycisku Kontrahent. Lista banków, urzędów, pracowników i wspólników jest dostępna po wciśnięciu strzałki widocznej obok przycisku. Dopuszczalne jest również wystawienie PW dla kontrahenta !NIEOKREŚLONEGO!.

**Kategoria** –możemy wybrać kategorię, która dostarczy nam dodatkowych informacji o dokumencie (domyślnie podpowiada się kategoria zakupu z karty kontrahenta). Standardowo, po wybraniu przycisku **Kategoria** wyświetli nam się lista kategorii kosztowych. Jeśli na liście nie ma potrzebnej kategorii, możemy ją dodać wykorzystując do tego dostępne standardowe przyciski i klawisze.

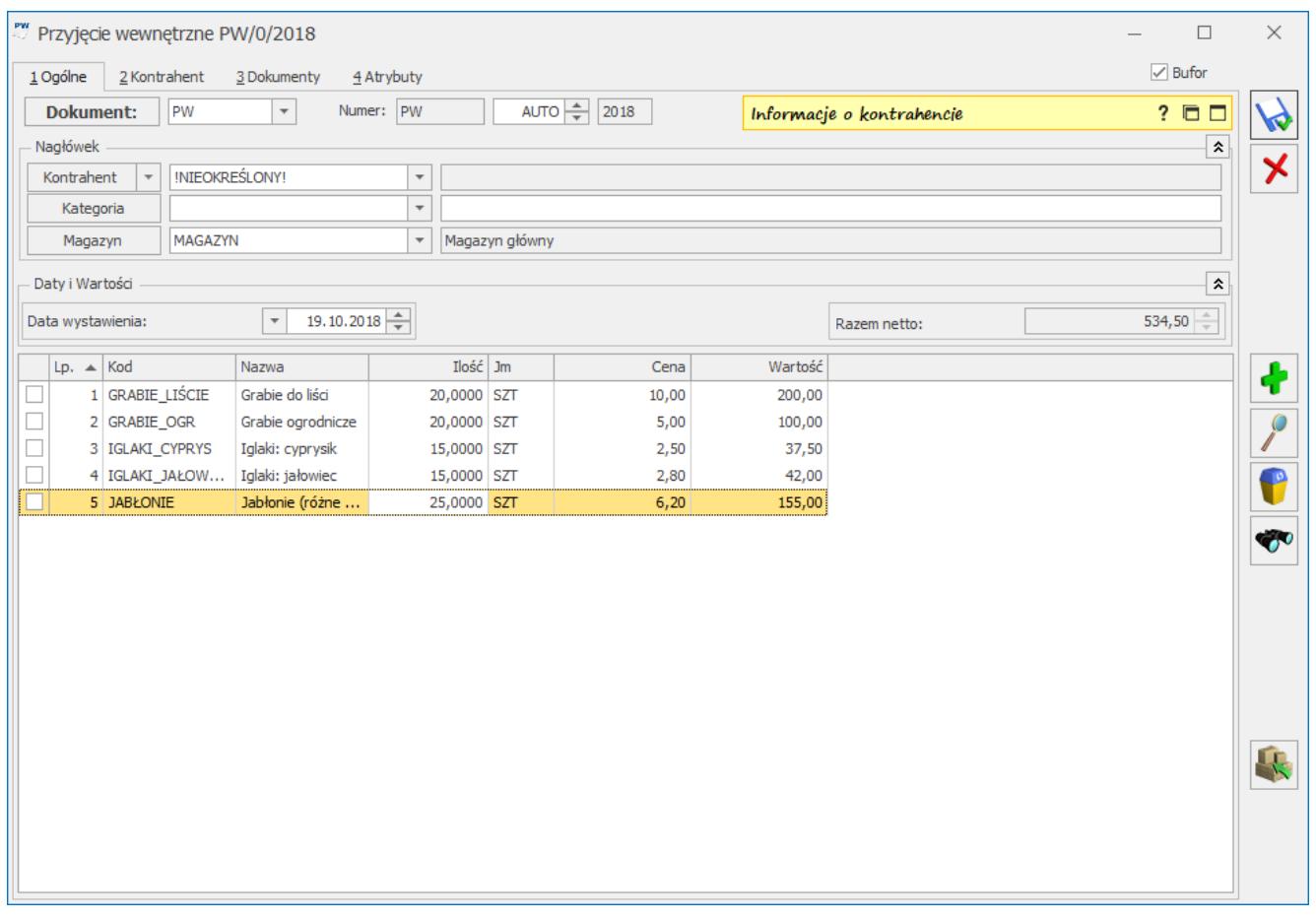

Formularz PW – zakładka [Ogólne]

**Magazyn –** kod magazynu, do którego dokonujemy Przyjęcia Wewnętrznego. Jeden dokument może dotyczyć tylko jednego, wybranego w nagłówku magazynu. Istnieje możliwość przypisania magazynu do operatora/ stanowiska. Mechanizm został dokładniej opisany w rozdziale dotyczącym *Informacji dodatkowych*.

**Data wystawienia –** data wystawienia dokumentu jest jednocześnie datą przyjęcia towaru na magazyn.

**Razem netto –** łączna wartość netto całego dokumentu.

**Bufor –** po zaznaczeniu tego parametru i zapisaniu dokumentu, towar nie jest przyjmowany jeszcze na magazyn. Dopuszczalna jest modyfikacja całego dokumentu. PW w buforze blokuje numer, tak więc po wykasowaniu go może powstać luka w numeracji, którą należy uzupełnić ręcznie. Jeśli parametr jest odznaczony – dokument jest zapisywany na trwałe.

## **Formularz PW: zakładka Kontrahent**

Dostarcza szczegółowych informacji o kontrahencie, w tym przypadku dostawcy. Zmiana kontrahenta na tej zakładce (poprzez wpisanie innego kodu czy wybór z listy) powoduje automatyczną zmianę kontrahenta na zakładce **[Ogólne]**. Modyfikacja wyświetlanych danych dostawcy ma wpływ tylko na dany dokument, nie będą one zapamiętane na karcie kontrahenta.

Na zakładce tej wyświetlane są dodatkowe informacje związane z Przyjęciem Wewnętrznym. Informacje te można zapisać w polu **Opis***.* Pole to może być wykorzystywane przy szukaniu dokumentu.

#### **Formularz PW: zakładka** *Dokumenty*

Zakładka ta wyświetla listę wszystkich związanych z danym PW dokumentów. Lista ta składa się z kolumn:

**Numer** – numer dokumentu skojarzonego z PW

**Typ** – dokumentu skojarzonego z PW. Pole to może przyjmować wartość:

- **KOR** korekta do dokumentu PW
- **AI** arkusz inwentaryzacyjny, na podstawie którego powstało przyjęcie
- **FS** jeśli PW zostało wygenerowane do korekty FS pierwotnej
- **DEK** dekret księgowy

**Data** – data wystawienia dokumentu skojarzonego z PW

**Razem netto** – wartość netto dokumentu skojarzonego z danym Przyjęciem Wewnętrznym

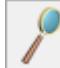

Przycisk <u>I</u> umożliwia podgląd wybranego dokumentu powiązanego z Rozchodem Wewnętrznym.